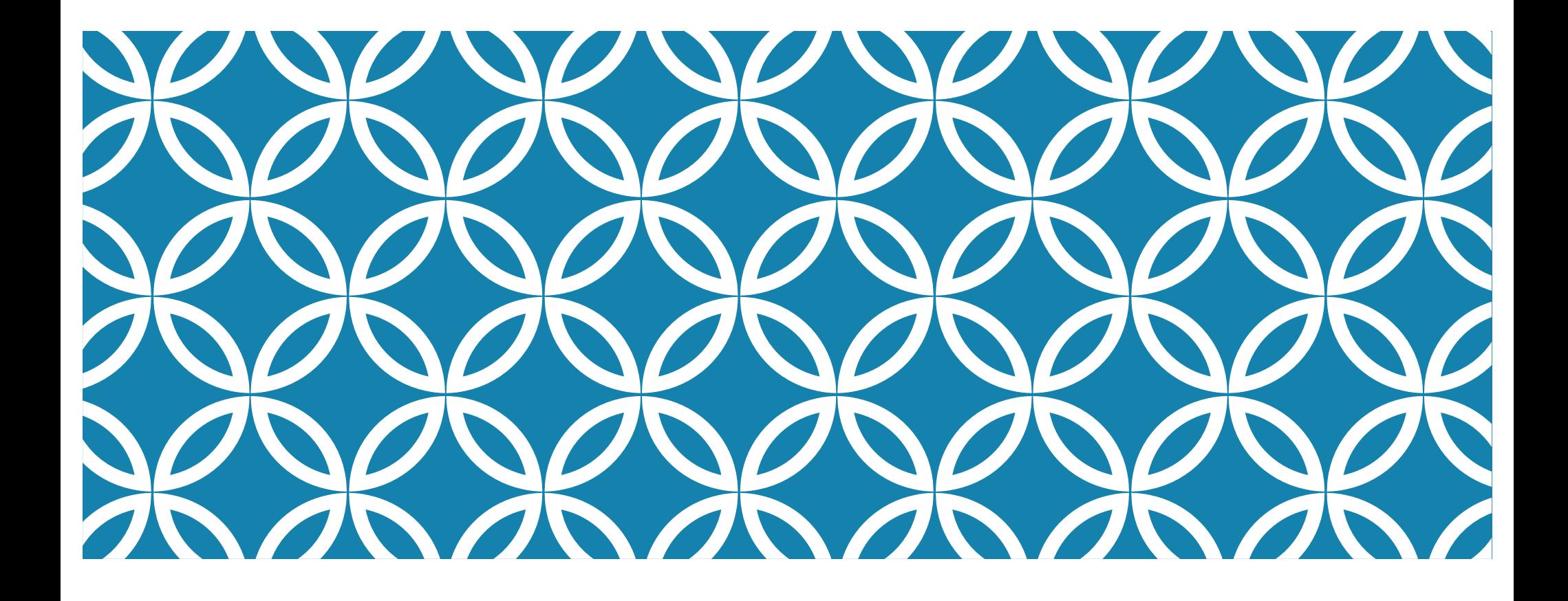

## **VPF POLICY CHANGES** And other updates

# **VPF POLICY CHANGES REGARDING RECORD RETENTION**

### **1. Electronic Imaging**

 "Starting **February 1, 2018**, the new policy will allow you to discard paper records after uploading a complete and legible electronic image to a VPF-managed application (Concur, B2P, ProCard Inbox, eRFP, or Journal Vouchers). There will be no need to retain paper copies of these records."

### **How will this change our process in the Chemistry Department?**

- **After you have uploaded receipts into Concur or the eRFP system and confirmed that they are complete and legible, you may discard the hard copies.**
- There will be **no change** to our ProCard approval process.
- We will **not** upload electronic images of records into the B2P system.

### **VPF POLICY CHANGES REGARDING RECORD RETENTION (CONT.)**

### **2. \$75 Threshold for ProCard Receipts**

 "Currently, Procurement Card (ProCard) holders must keep receipts for all purchases, while Travel Card purchases of \$75 or under generally do not require receipts. Starting February 1, 2018, our new policy will extend the \$75 threshold already in place for the Travel Card to the ProCard. "

#### **How will this change our process in the Chemistry Department?**

There will be **no change** to our Procard process. Receipts still required for charges under \$75.

### **VPF POLICY CHANGES REGARDING RECORD RETENTION (CONT.)**

### **3. B2P Receiving**

 "The B2P system includes a "Receive" feature that you can use to mark the date/quantity received and confirm the items are in satisfactory condition. Once you have done so for all items listed on the packing slip, you may discard the paper packing slip. Invoice approvers in B2P are able to see whether orders have been marked Received."

#### **How will this change our process in the Chemistry Department?**

**We will be taking advantage of this policy change and going paperless!**

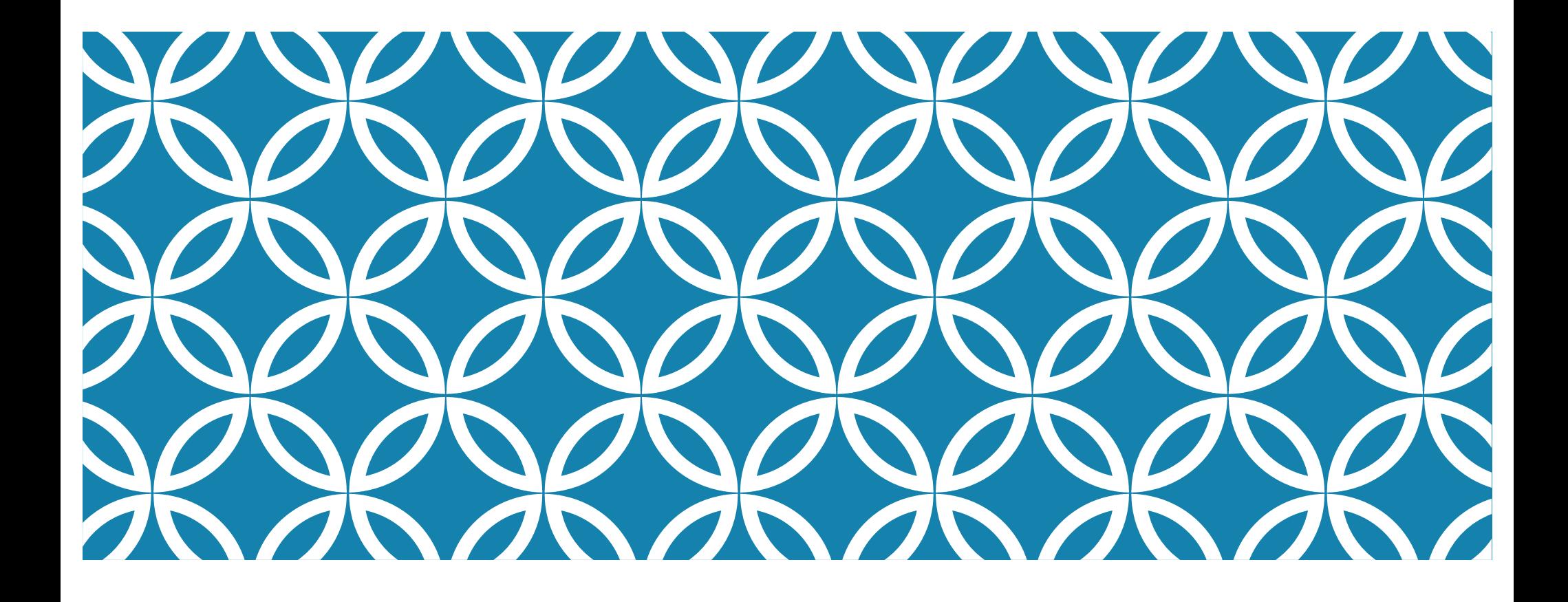

### **B2P RECEIVER ROLE** And other updates

### **RECORDING RECEIPT IN B2P**

### **1. Receiving feature of the B2P system allows us to:**

- •Mark items or services "Received" or "Partially Received".
- •Note quantity of item or dollar amount that has been received.
- •Note date received.
- •Accurately track partially received/missing items.

#### **Why is this important?**

**This will allow us to more accurately track the status of all B2P orders.**

#### **2. Who should receive items?**

• Person who placed the order.

- Person with a receiver role who places orders for entire lab.
- •AA with a confirmation from the purchaser that item/s have been received.

#### **When marking on behalf of someone else:**

- **If receiver is entering items for another lab member, they must indicate in the comments who the order was for, condition received, any issues and date. For example: "Per John Doe, item was received in good condition on 8/18/17."**
- **If authorization is needed, submit request for 'B2P central receiving role'.**

#### **3. Before disposing of physical packing slip:**

- Have items been received in good working condition?
- Have all items received been marked in B2P under corresponding PO?
- If there is an issue, has the supplier been contacted?
- If there is an issue, has a comment been added to the PO?
- If item no longer available, has a change request been submitted?
- Has the paperwork been checked for invoices?

#### **Why is this important?**

 **Using B2P "Received" functionality is proof of receipt, a sufficient substitute for paper and is considered a digital signature, accuracy is essential! If you can't mark it, don't toss it.**

#### **4. Packing slips that need to be saved.**

- Any non-B2P packing slips.
- **Blanket orders**. Since there is currently no way to mark individual items received for a blanket order, we must continue to collect packing slips. A solution to this is to close the blanket and pay these charges with a PCard if allowable and within credit card limits. Some vendors unfortunately don't accept credit card payments (Airgas, because it's only 2018, why would they?)
- •Common blanket vendors: Airgas, Dry Ice Corp, Robertson Microlit, Harvard CNS, etc.
- File packing slips by Faculty>Account>Non-B2P.

### **5. Benefits of new process**

•Improved order tracking.

- •More easily accessible information for FRCs.
- •Less time digging through packing slips when researching FRC items.
- Better tracking of outstanding orders.
- Reduced filing time.
- •More efficient/faster invoice approval (except for blankets).
- •More time to concentrate on other important tasks.

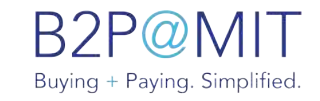

### Recording Receipt in B2P

#### Example 1: Receiving an Order You Placed

When an order you placed is fulfilled (items are received or services are rendered), you can mark it Received through your Spend History page.

- 1. Go to your name at the top right and click **Spend History.**
- 2. Click **Advanced** to search for the B2P PO.

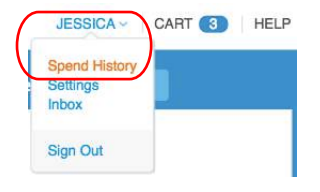

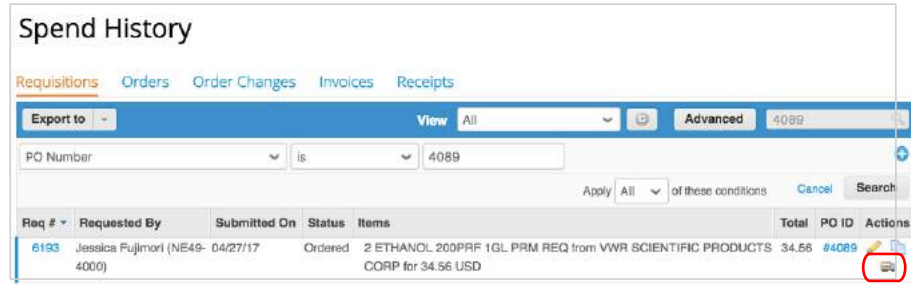

3. Click the Receive  $\blacksquare$  icon to enter the Receiving screen.

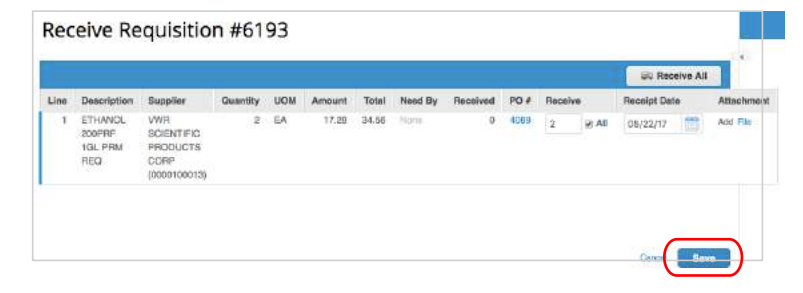

#### B2P@MIT Buying + Paying. Simplified.

### Recording Receipt in B2P

#### Example 2: Receiving an Order Someone Else Placed

- 1. Go to the **Inventory > Receive** tab and click **Advanced** to search for the B2P PO.
	- <sup>■</sup> To Receive multiple orders at once, change the filter to Apply Any of these conditions and click the © icon to search for other POs.
	- To create a saved, custom filter by cost object, PI name, or other criteria, go to the View dropdown and select **Create View**.

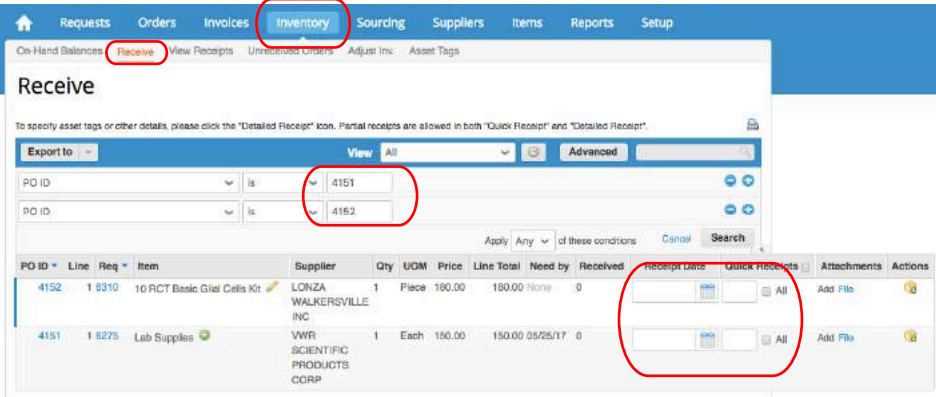

2. For each PO, enter a receipt date and quantity received, or check All.

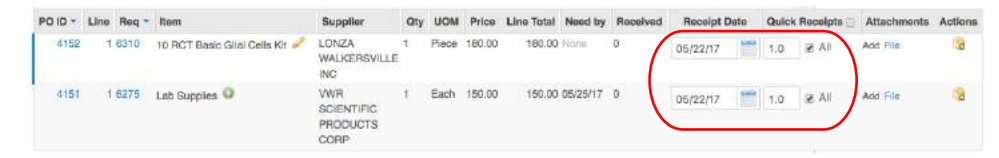

- 3. Scroll down and click **Save**.
	- **•** The receipts are saved and accessible via the Detailed Receipt icon under Actions.
	- **EXECOM** If you mistakenly Receive an order, you can **Void** the receipt by going to Inventory > View Receipts, locating the receipt, and clicking Void under Actions.

### **CREATE A CHANGE ORDER IN B2P**

### **1. Person who created orig. Req. can submit a change order to update:**

- •Commodity Code (GL)
- •Cost Object
- •Quantity of items
- Price for services
- •Delete or add line items
- •Add attachments to line items
- •Add approvers or watchers
- •Add comments

### **CREATE A CHANGE ORDER IN B2P (CONT.)**

**2. It is important to do these updates especially if the order total changes. For example, if an order was originally meant to receive 10 items but only 5 were delivered and the remaining 5 were cancelled. The order will need to be updated. If it is not, then the remaining 5 items will continue to show up as unreceived items.** 

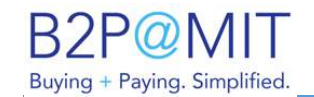

### Submit & Track Order Change

#### Create an Order Change

- 1. From the **Spend History** ‐ **Orders** tab, search for and open the Purchase Order you wish to change.
- 2. Scroll down to the bottom of the purchase order window to the action buttons and click **Request Change**. The line item fields open.

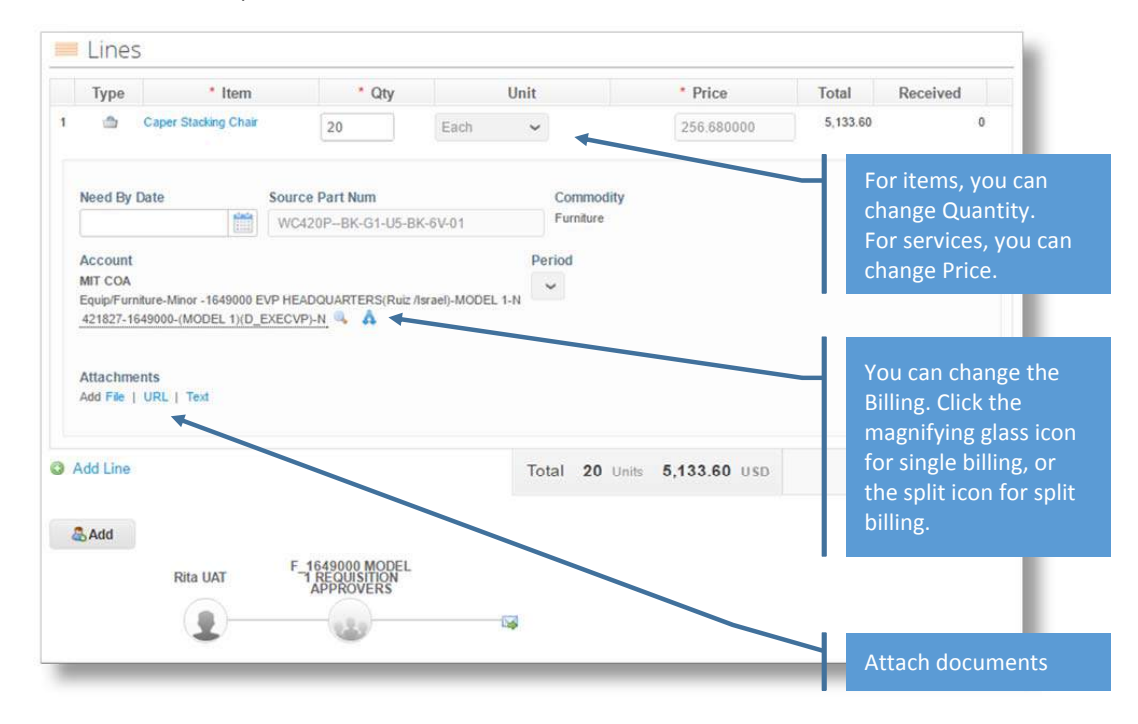

## **UNRECEIVED ITEMS REPORT**

### **1. AAs will run report weekly/bi-weekly depending on the lab size.**

- Regularly running the report will reduce the number of unmarked items.
- •A report template has already been created. AAs will need to update the information before saving and running the report for the first time.

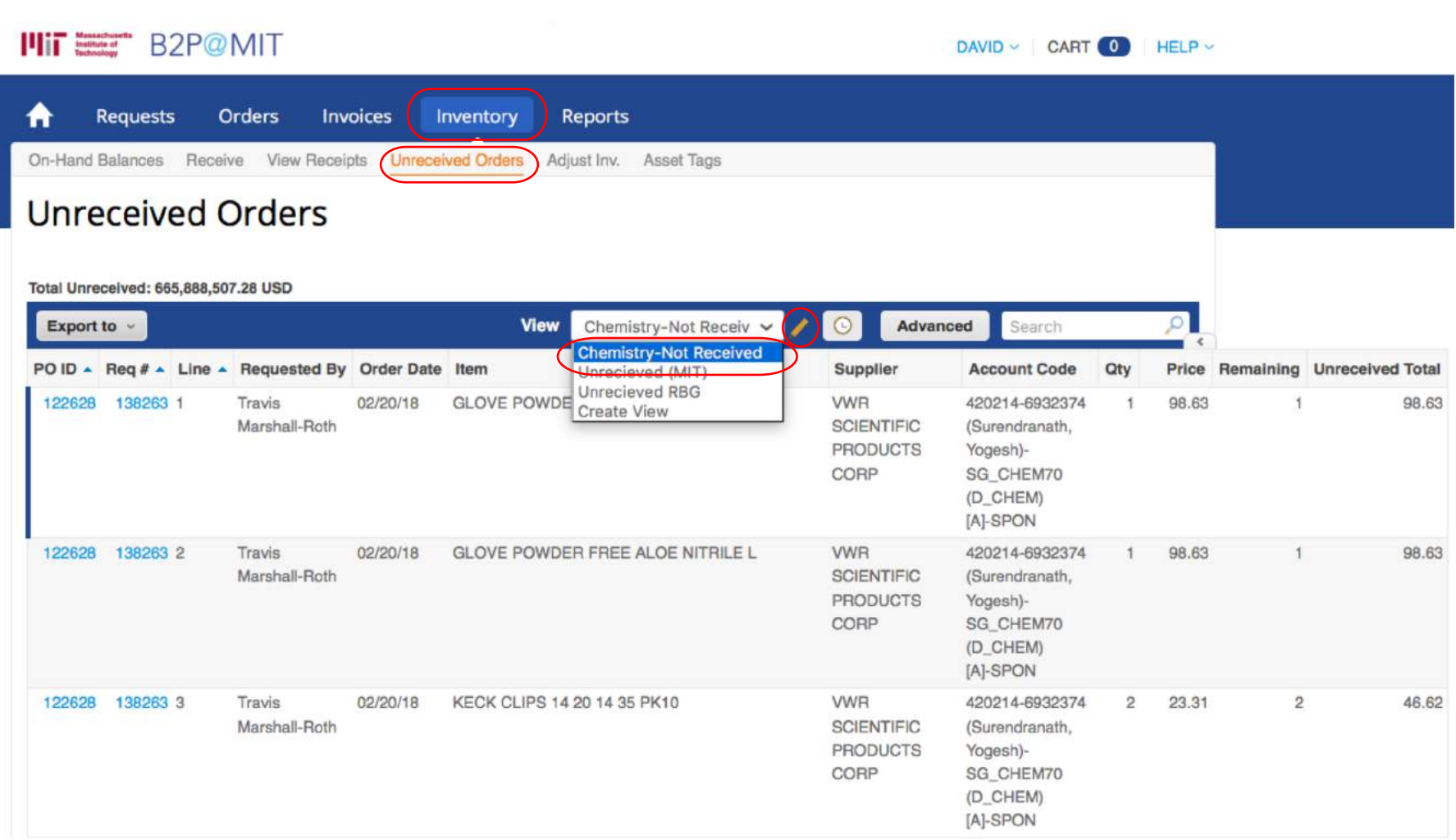

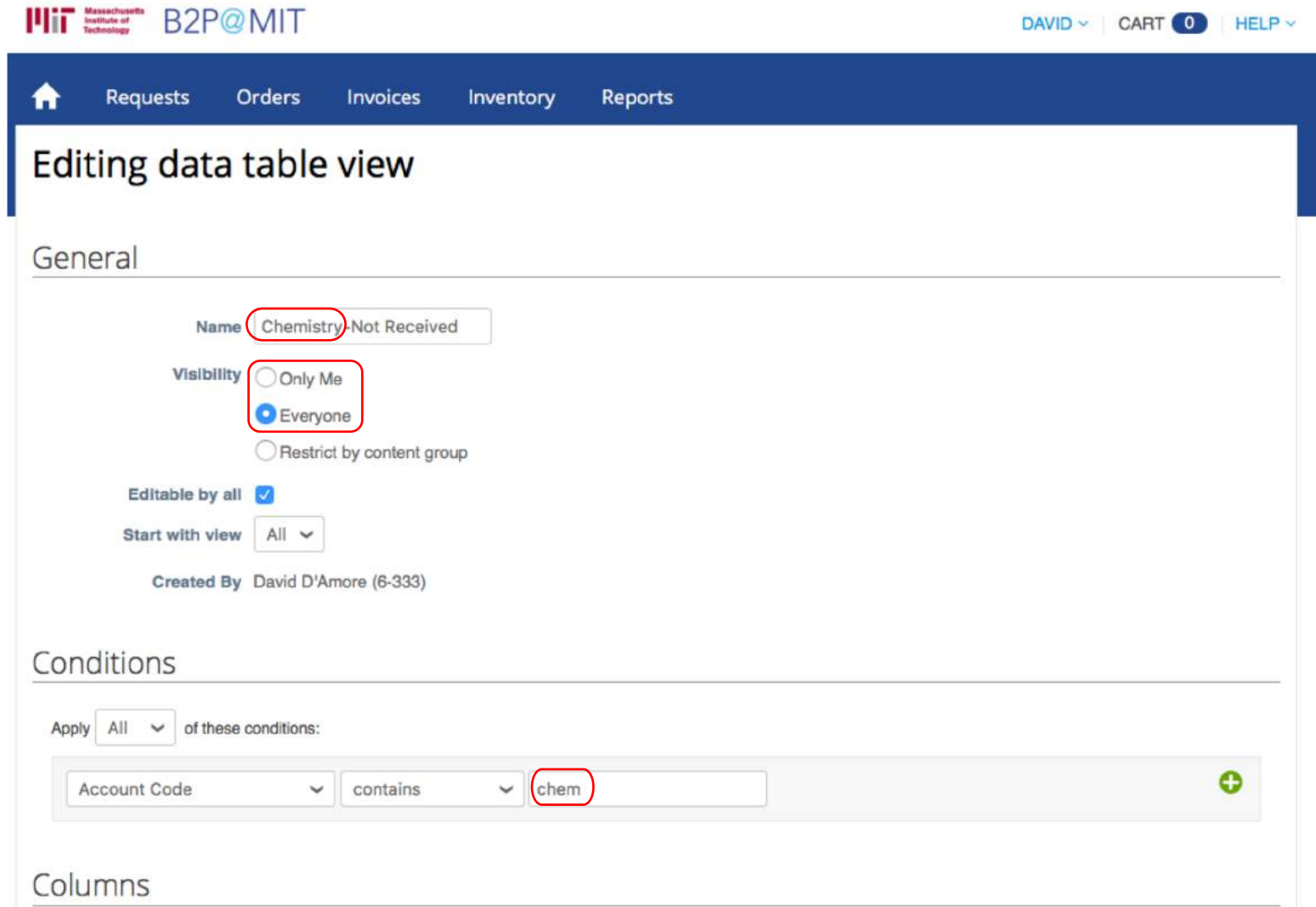

## **IMPORTANT!**

**Supplier Country** 

Supplier Payment Type

**UOM** 

#### Default Sort Order

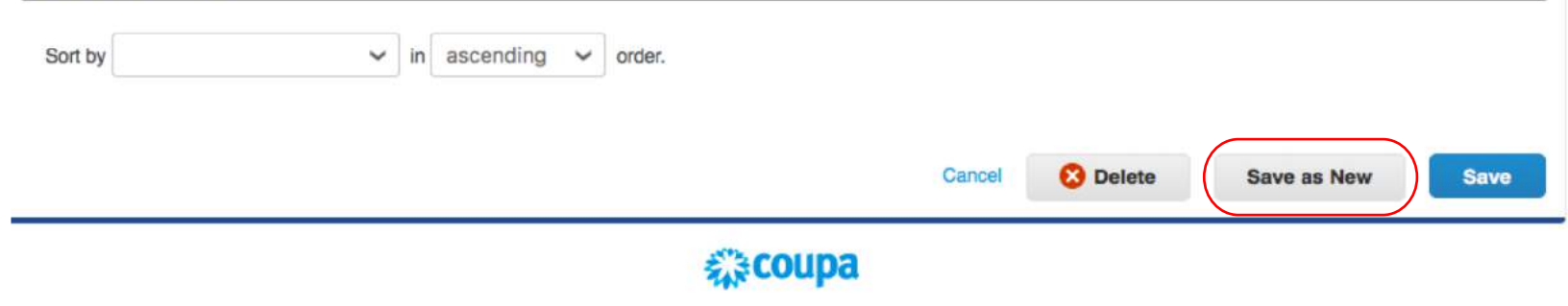

Coupa Software · VALUE AS A SERVICE · San Mateo, CA

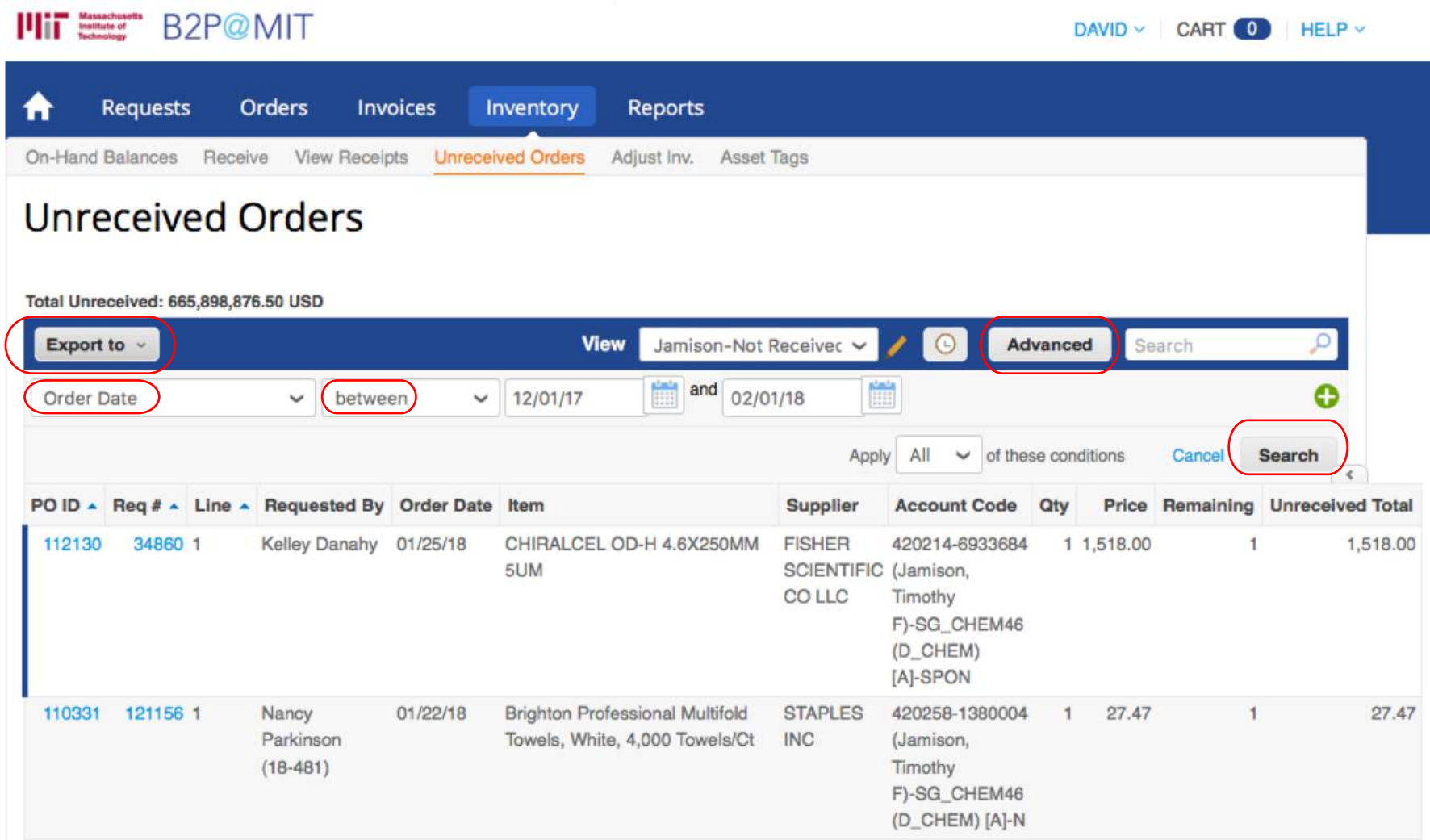

## FRC PROCESS

- 1. Utilizing the Receiver function will reduce the time spent on FRC by eliminating the time-consuming process of searching through paper files for B2P transactions.
- 2. The exception to this will be blanket and non-B2P orders.

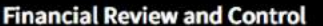

Log Out **Report Links Help Links** 

Save

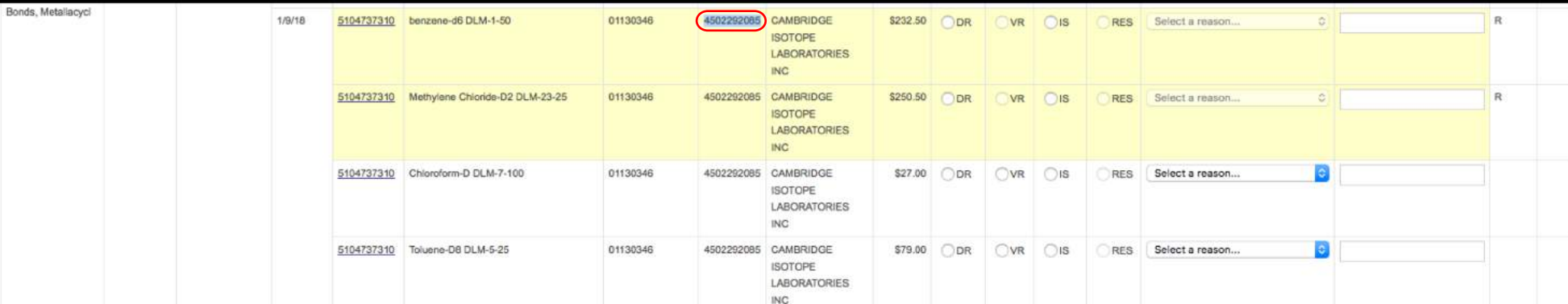

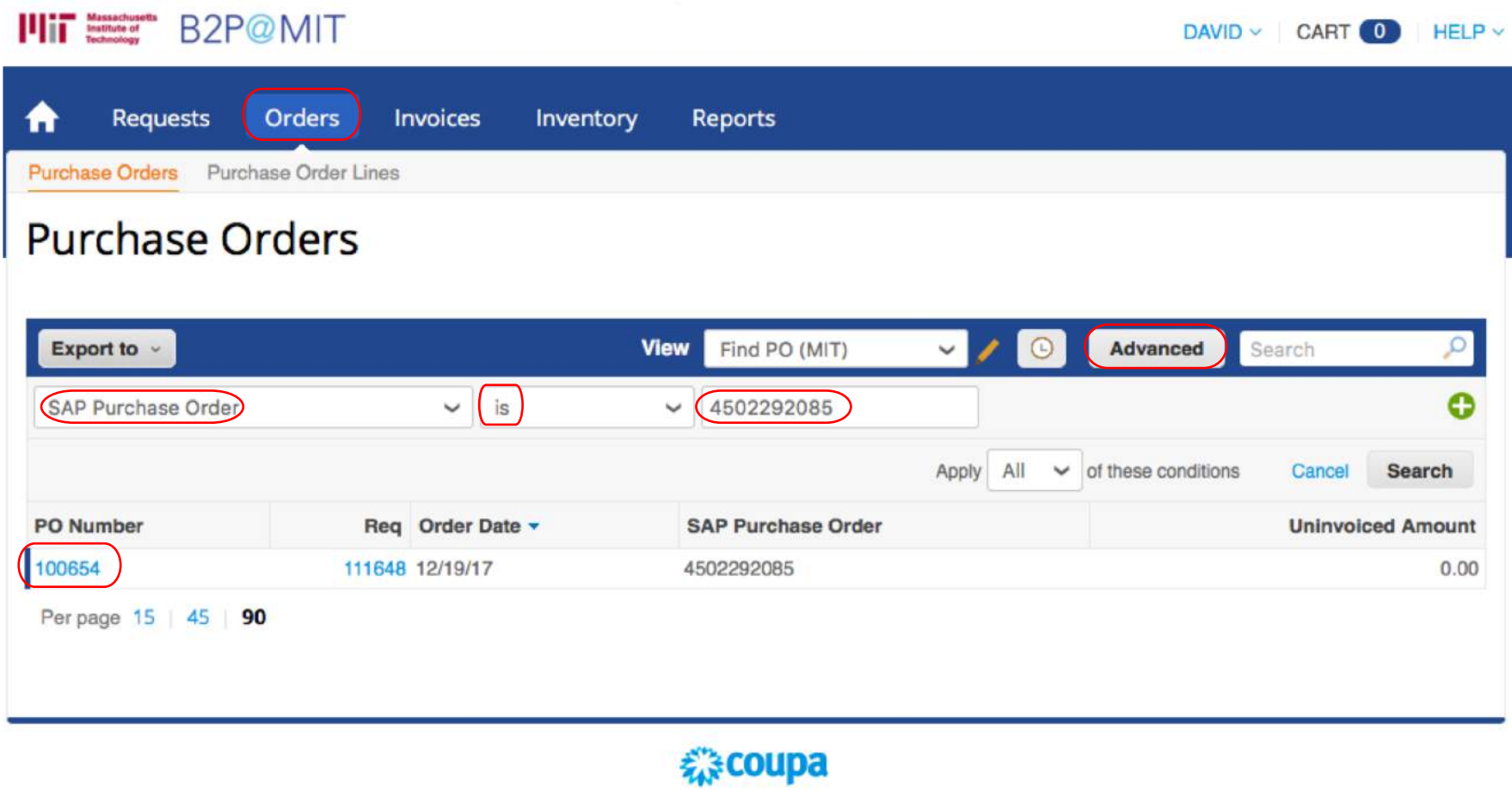

Coupa Software · VALUE AS A SERVICE · San Mateo, CA

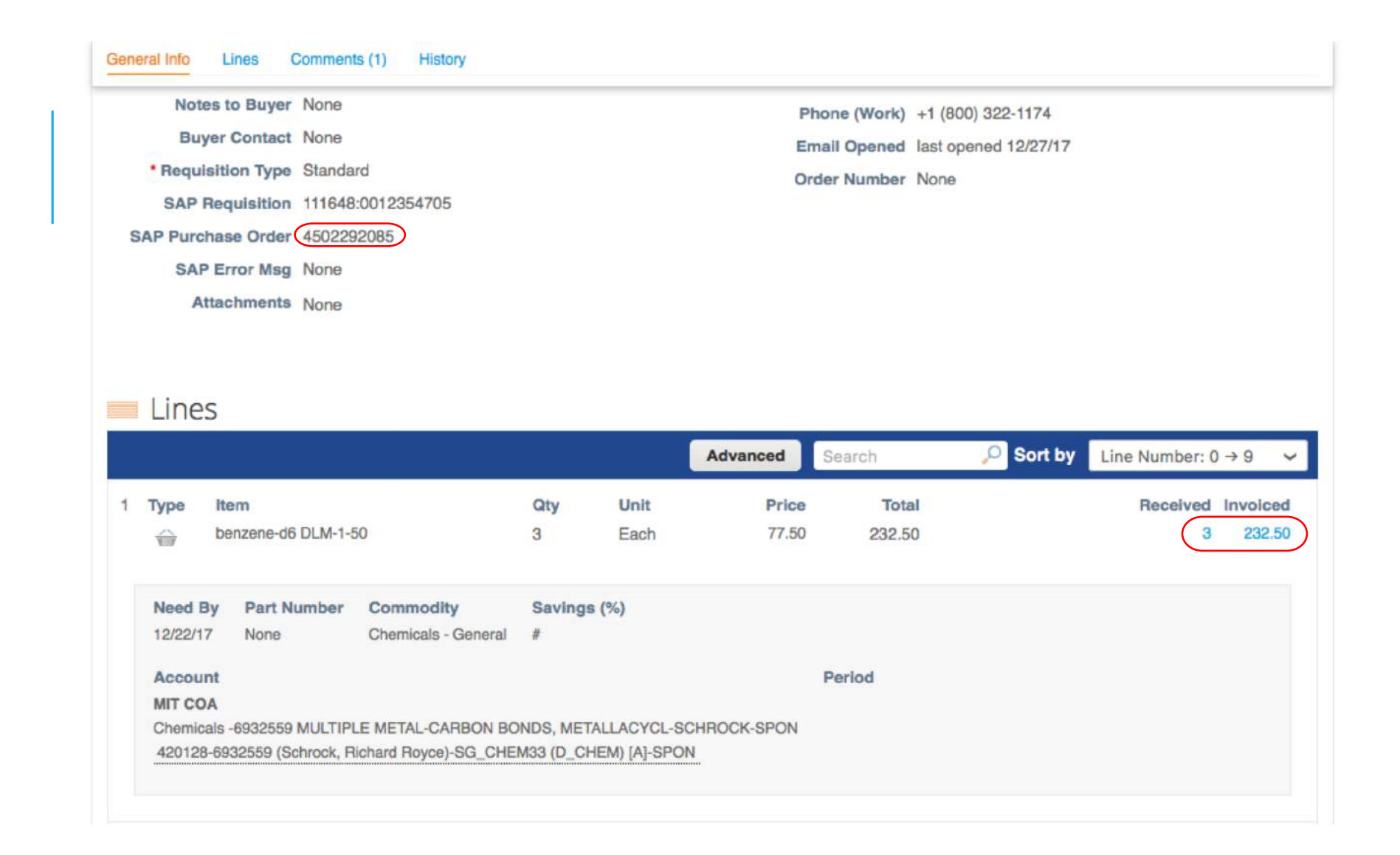

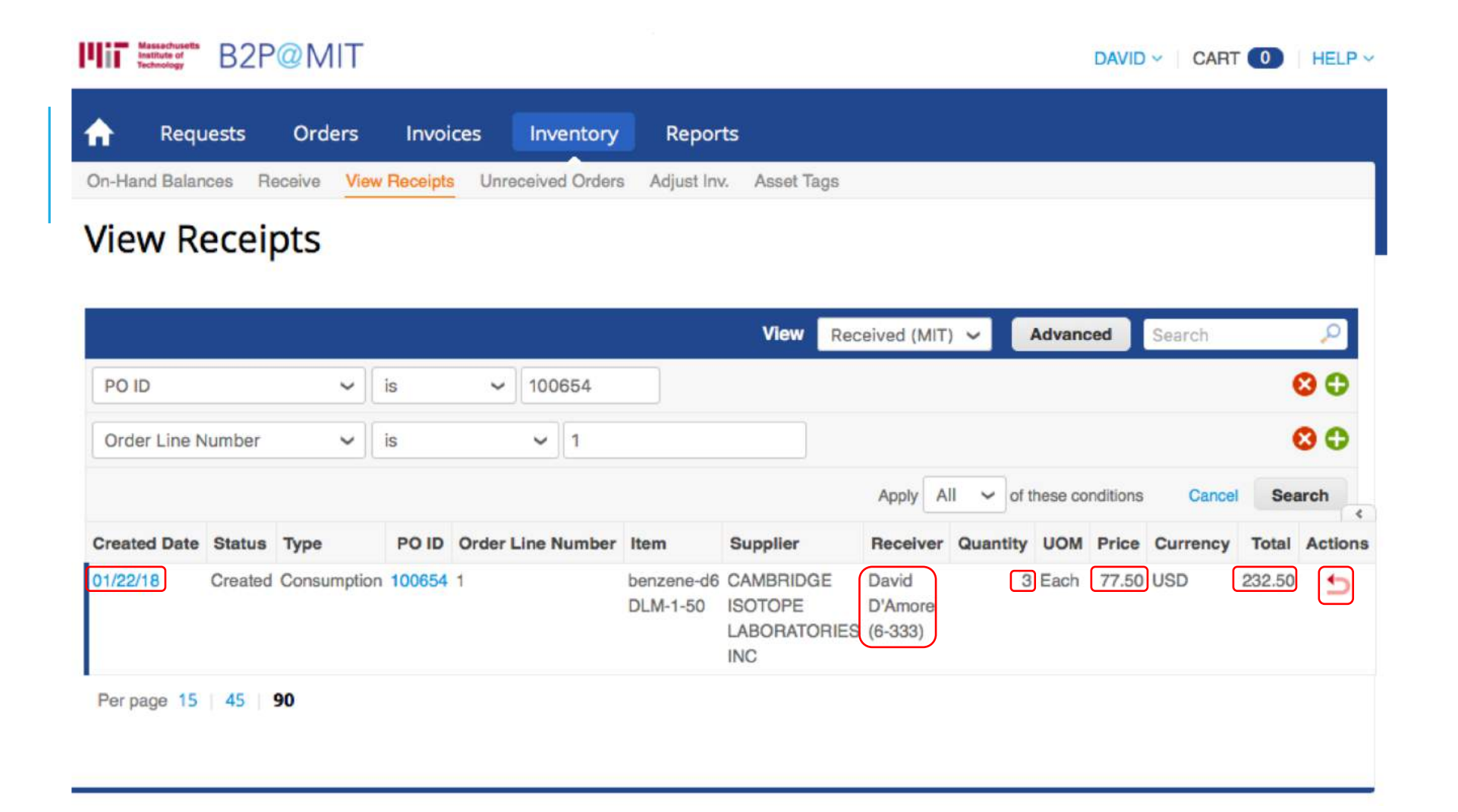

# **QUESTIONS?**

### **LINKS**

https://vpf.mit.edu

https://vpf.mit.edu/get-to-know-b2p-system

https://vpf.mit.edu/buy-to-pay-b2p-quickcards

https://rise.articulate.com/share/48hmSPk9Fq83Idq6XBaTHszSWRsaLNYc#/? k=jo <u>gy5a</u>

### **GO FORTH AND MARK LIKE A CHAMPION!**

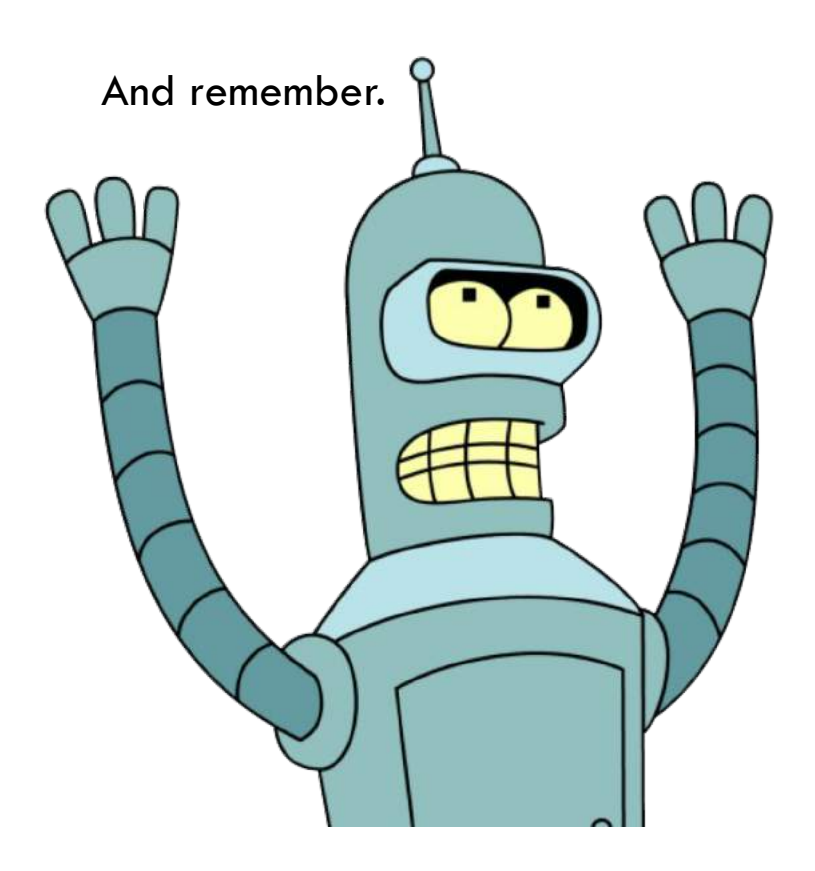

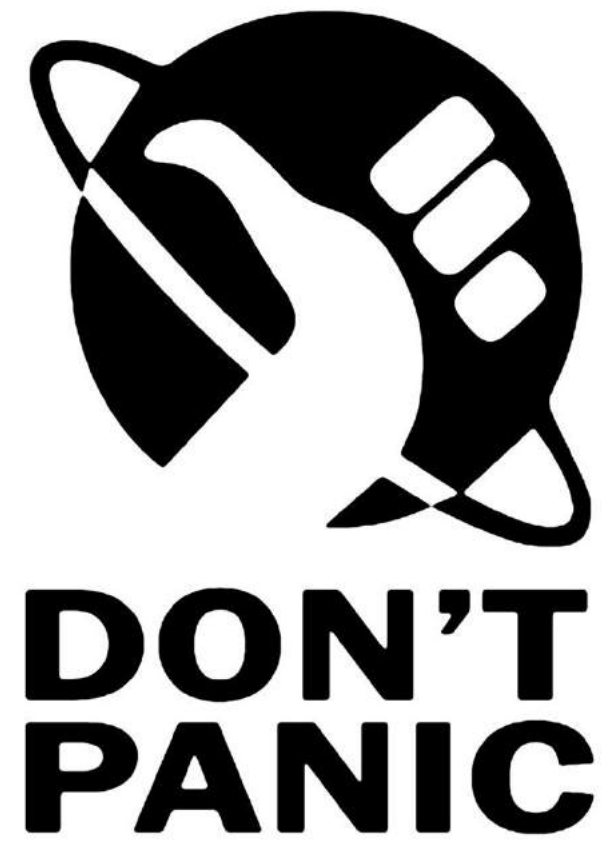